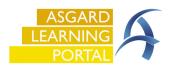

## Asgard Desktop Adding a Photo to a PM

**Step 1: Save your photo** or document on your **computer** for easy retrieval

**Step 2:** Open the Active PM work drop down from the PM menu tab. Select a **Department** 

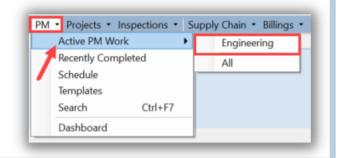

Step 3: Highlight the PM you want to add a photo to and click View

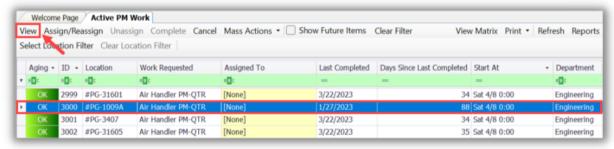

**Step 4:** When the Details screen opens, click the **Comments** tab above the task list

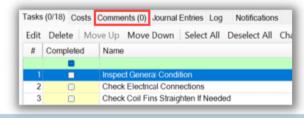

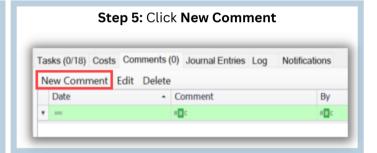

**Step 6:** Click **Browse** to select the photo from your desktop. A comment must be added. Click **OK.** You can add as many photos as needed

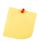

Only .jpg files can be uploaded

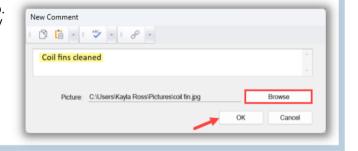

**Step 7:** Success! You have added a photo to your PM

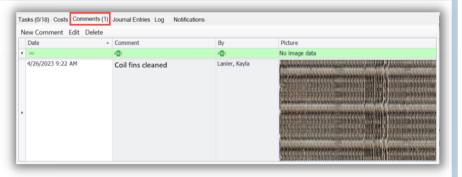

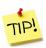

Photos and comments are date and time stamped for recording and tracking purposes